## 中国民生银行个人银期转账签(解)约指南

注意事项:

1、民生银行目前支持个人客户通过网上银行、手机银行签(解)约;

2、适用于在我期货公司成功开立期货账户的客户,且已有民生银行借记卡 并已开通安全工具动态令牌或 U 宝的个人。

1 网银签约

1.登 录 民 生 银 行 官 网 首 页 http://www.cmbc.com.cn/, 登 录 个 人网上银行;

**SHIRIBES** 

【3页面放大 | ※次面缩小 | ◇ 95568 | 繁 | En

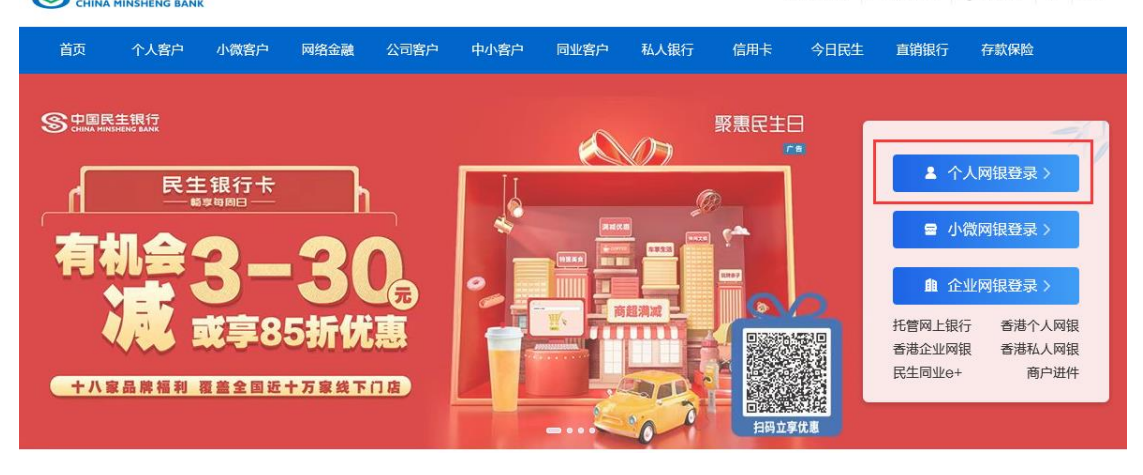

2.登录成功后, 在上方菜单栏中点击"理财", 选择下拉菜单中的 "银期直通车",然后选择"签约管理";

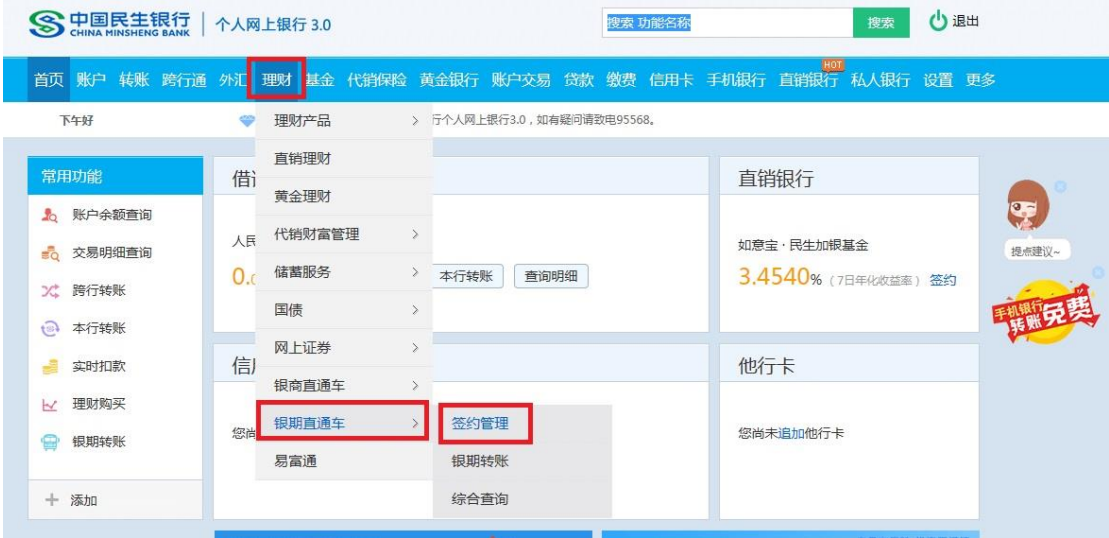

## 3.点 击 "签 约 期 货 公 司 +";

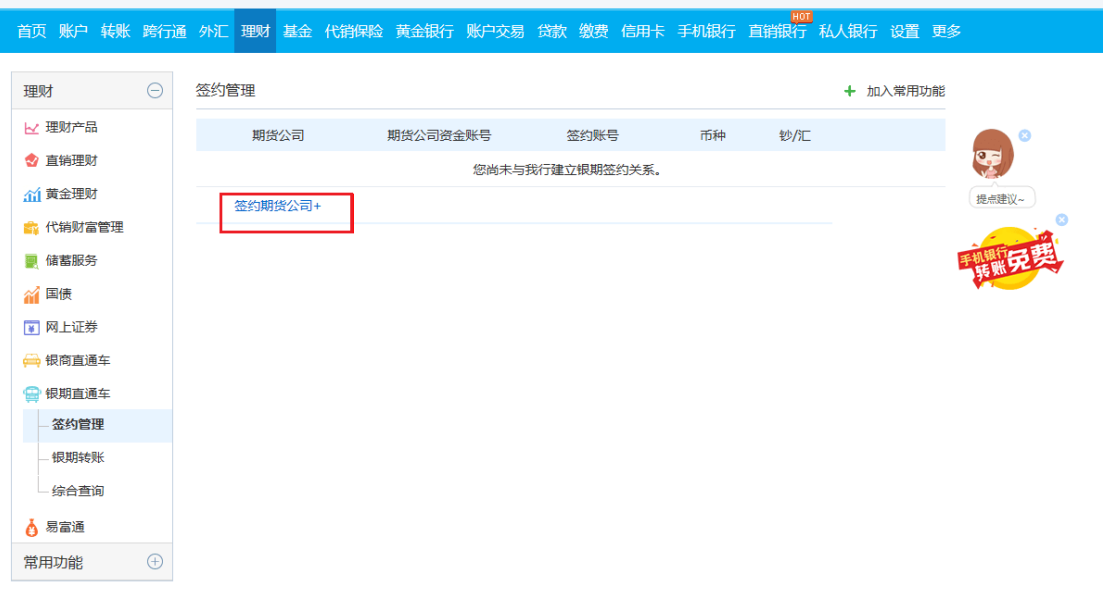

4.进入界面后,选择签约银行账号,注意期货公司选择"新世纪期 货",填写"期货公司资金账号",然后阅读协议,点击"同意协议 并确认",进入签约结果页面。

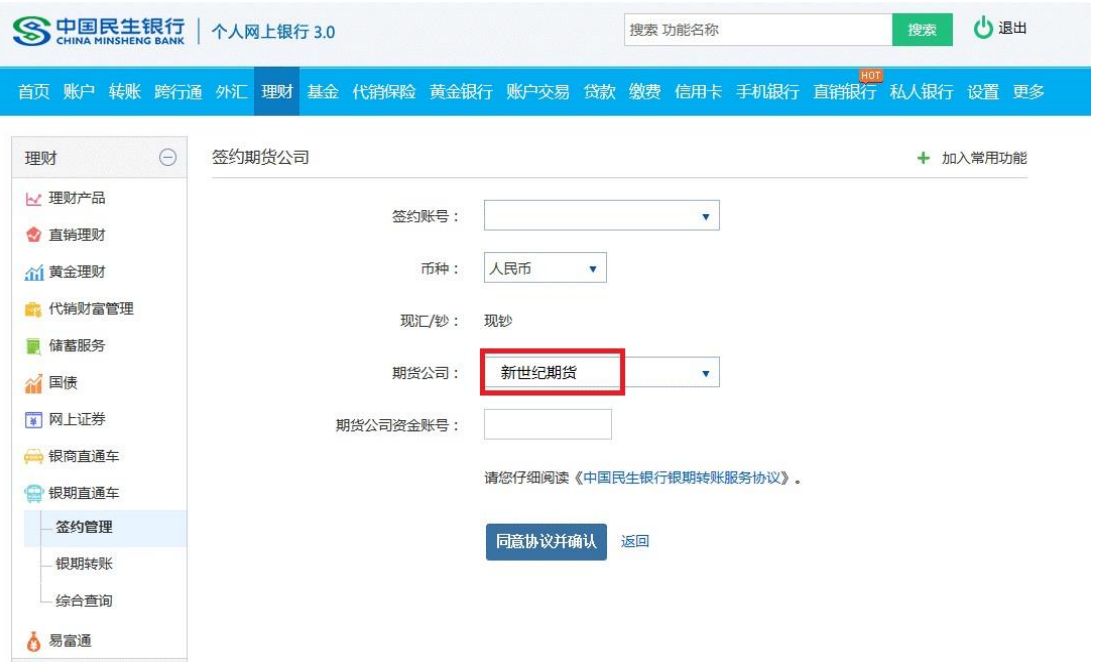

2 网银解约

1.登 录 民 生 银 行 官 网 首 页 http://www.cmbc.com.cn/, 登 录 个 人网上银行;

2.登录成功后, 点 击 "财 富 -银期直通车 -签约管理";

3.点 击 "解 约 "按 钮 , 进 入 确 认 解 约 信 息 页 , 点 击 "提 交 "按 钮 进 入 解约结果页。

## 3 手机签约

1.确 定 已 开 通 手 机 银 行 , 下 载 安装"民生银行手机 银 行 " APP, 登 录银行账户;

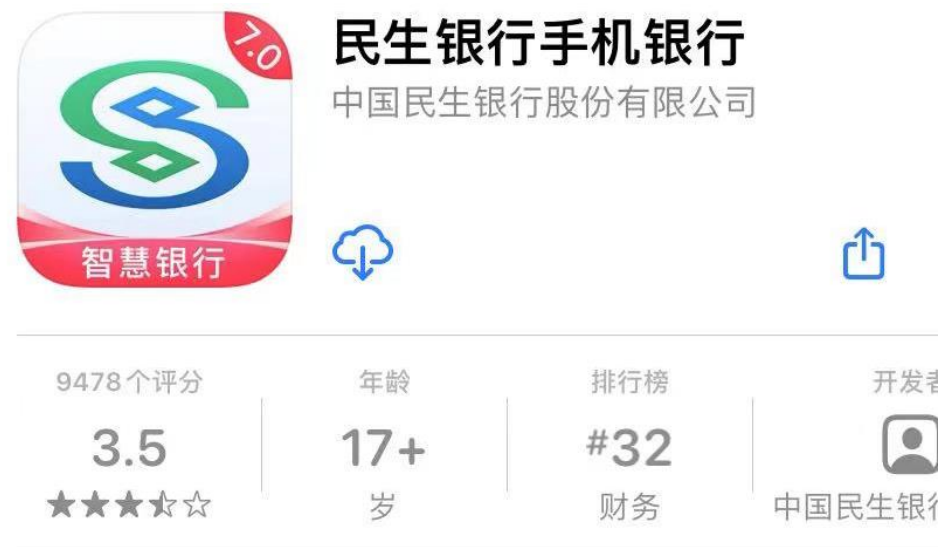

2.在首页选择"全部"-"投资理财"-"银证银期",或在搜索框选择搜 索"银期直通车";

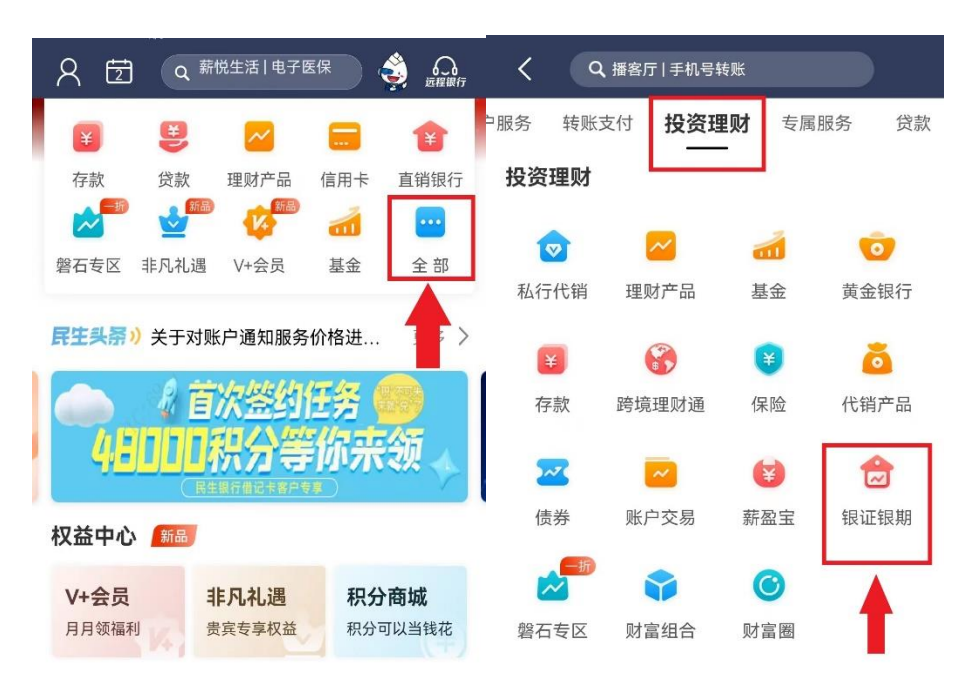

3.进入界面后,选择"银期直通车"-点击"签约管理"-点击"签约期 货公司";

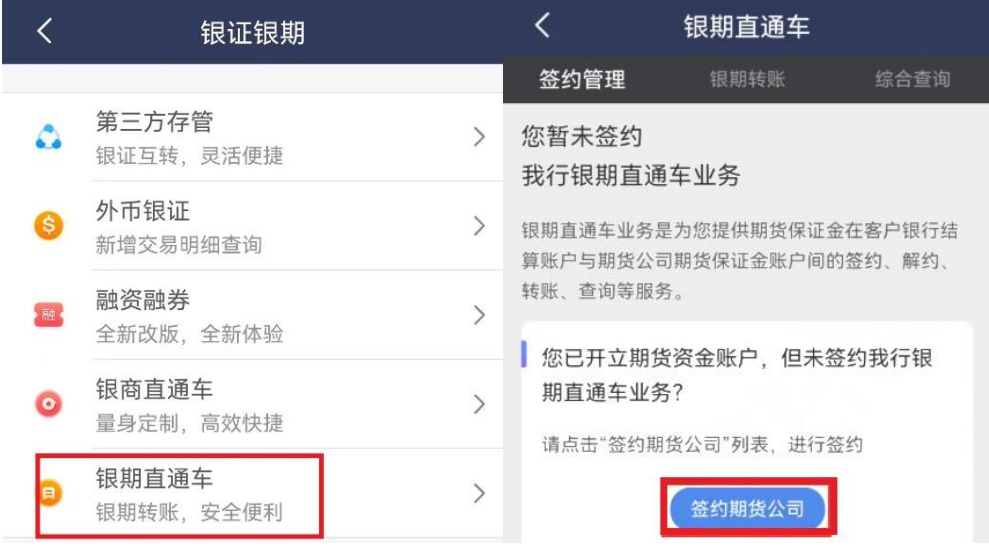

4.在期货公司签约界面,输入需要签约银行账户,选择"新世纪期 货";在"期货公司资金账号"处输入"期货账号",在"期货公司资 金账户密码"处输入"资金密码";阅读并勾选协议,签约信息确认 无误后点击提交即可。

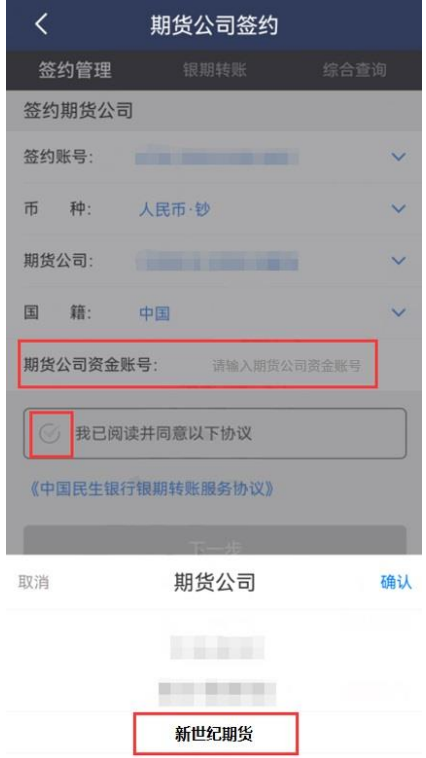

## 3 手机解约

1.登录手机银行,点击"全部-银证银期-银期直通车";

2.出 现 已 签 约 期 货 公 司 的 账 号 名 称 , 直 接 点 击 "解 约 "按 钮 进 行 解 约操作;

3.在期货公司解约页面输入期货公司资金账号密码并确认进行 解约操作。

**如 在 办 理 银 期 转 账 签 约 时 提 示 错 误 , 可 致 电 民 生 银 行 客 服 电 话 95568 查询或到银行网点办理。**